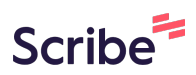

# **Access and Organize WI Collateral Documents in Dropbox**

## **How To View In Progress and Approved WI Collateral**

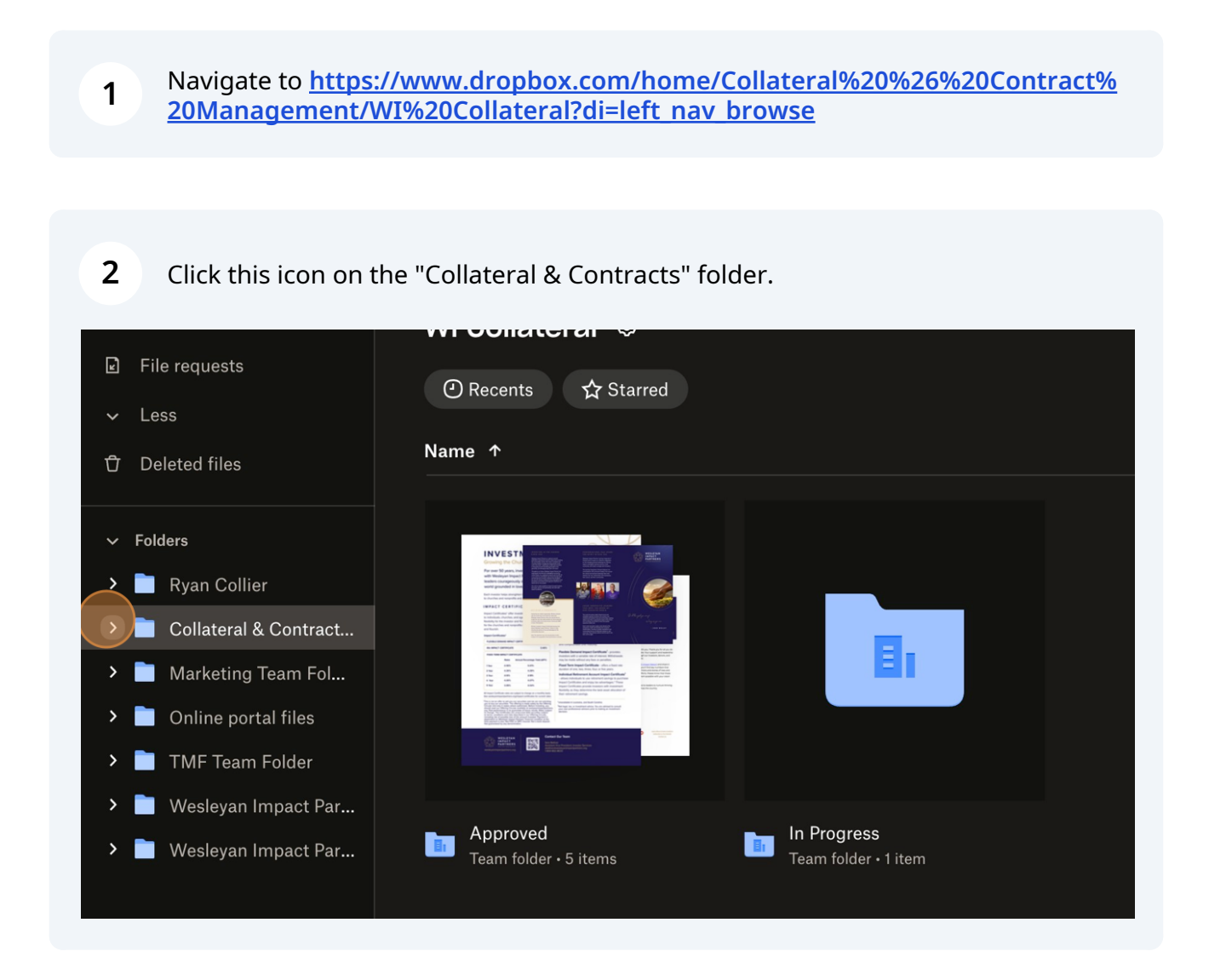

#### Click "WI Collateral" folder

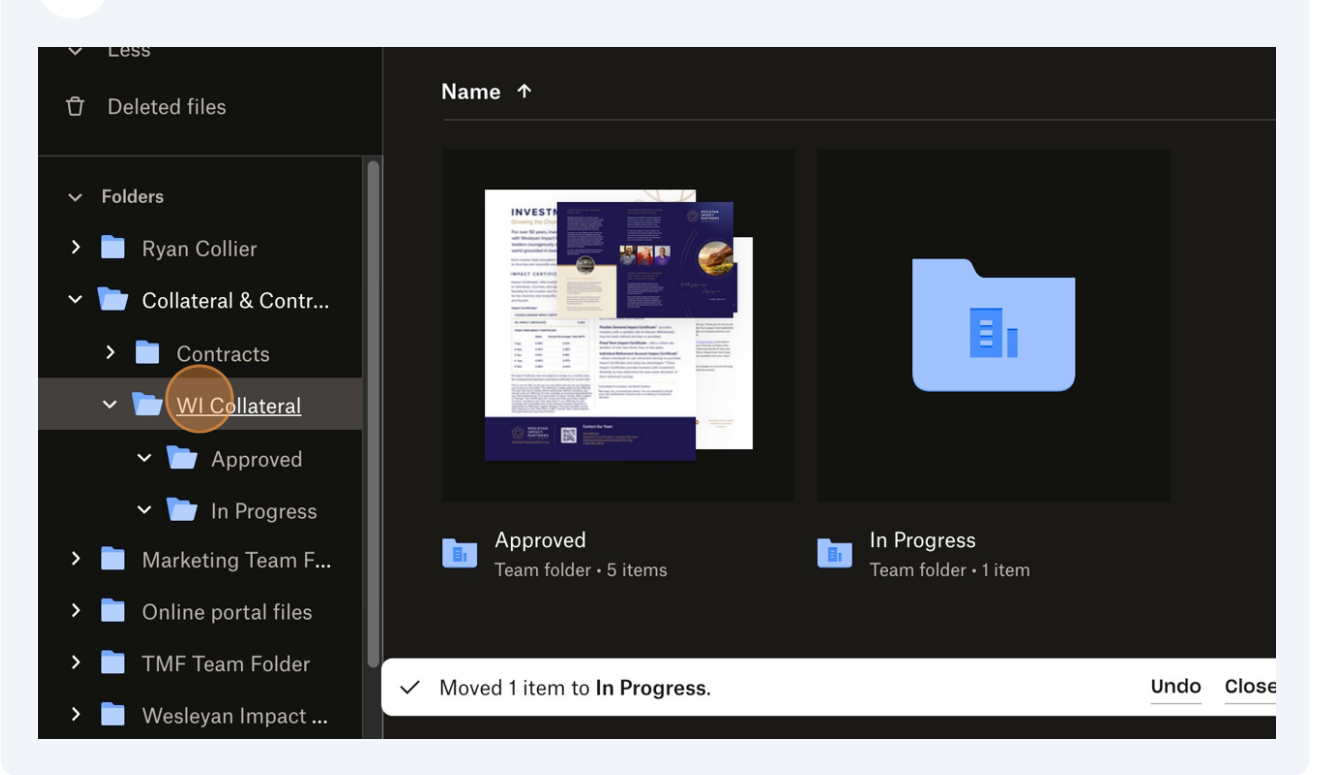

#### To view collateral in progress click "Approved" folder

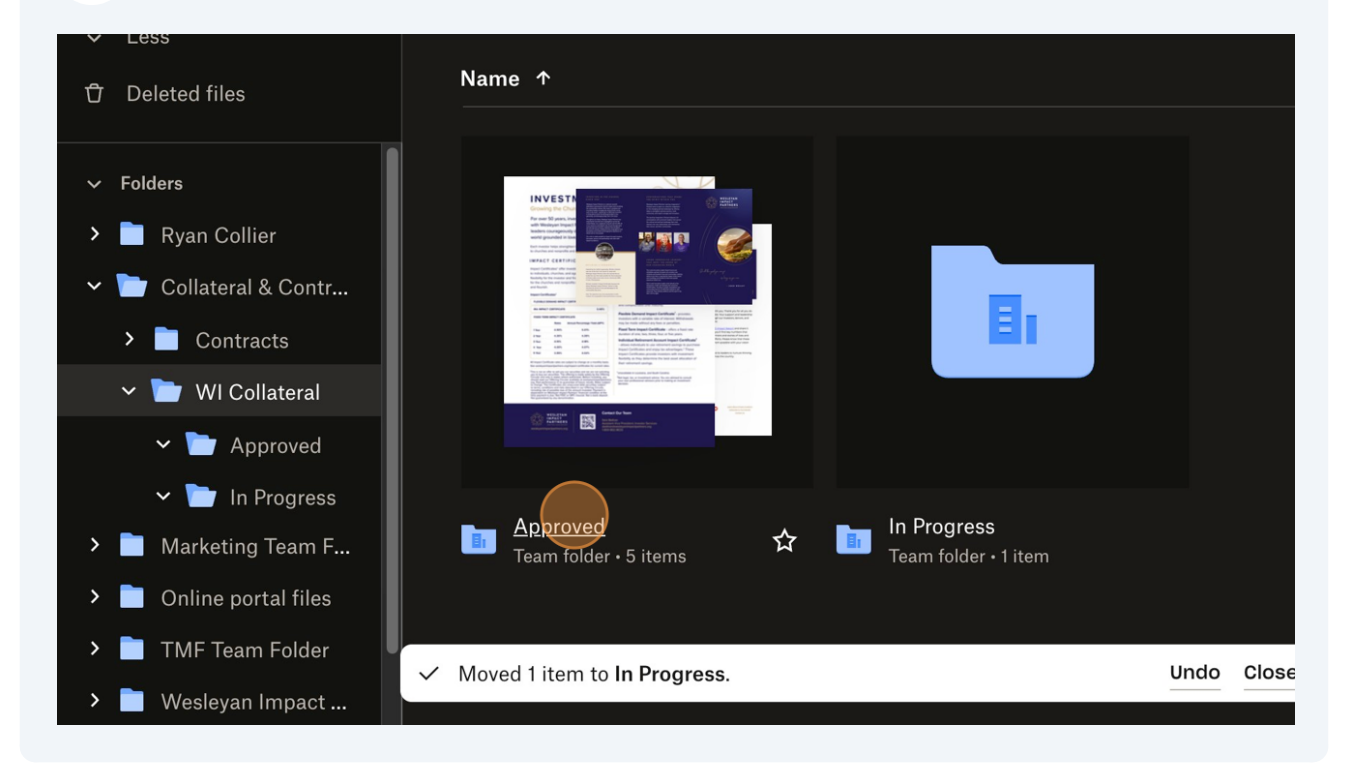

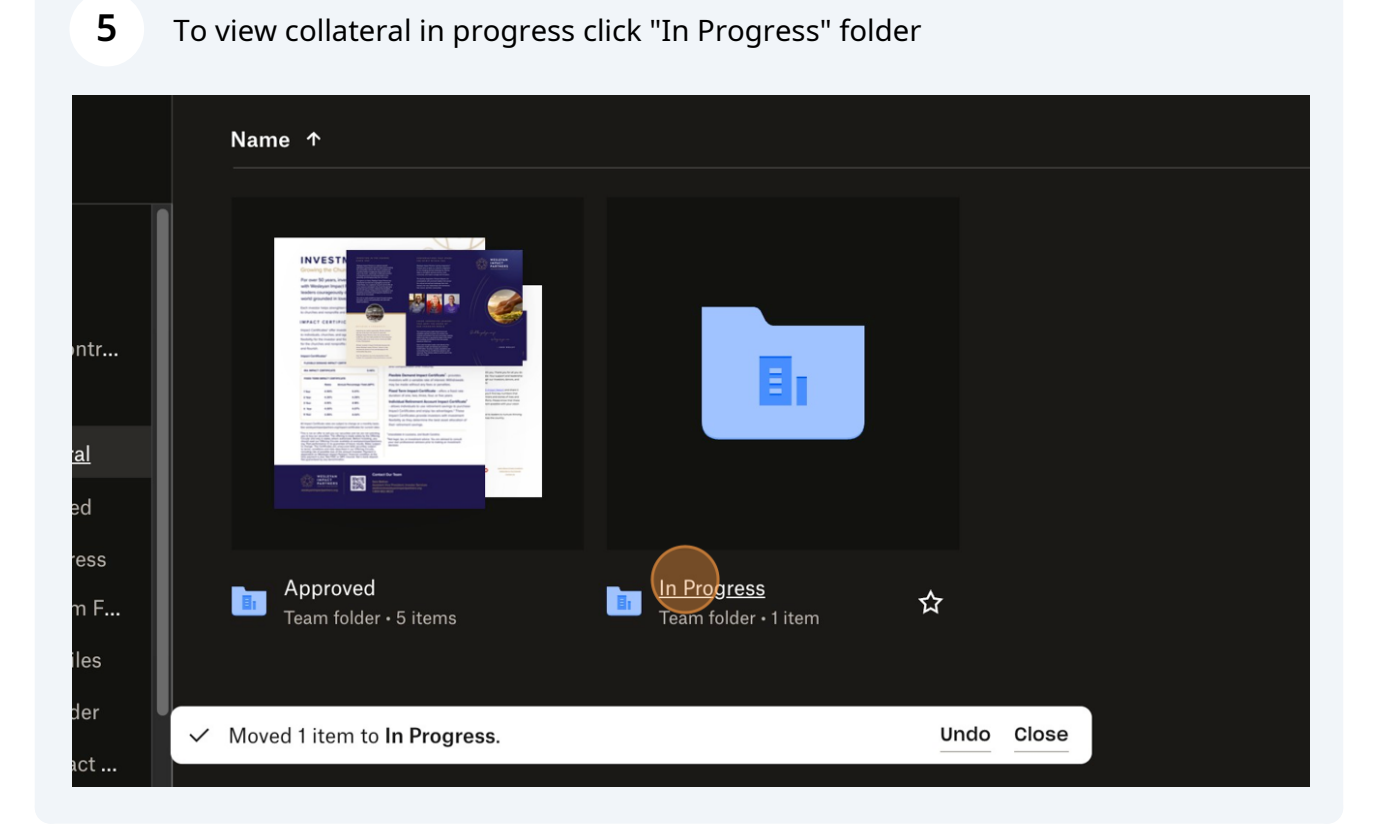

**How to move In Progress collateral into the Approved folder**

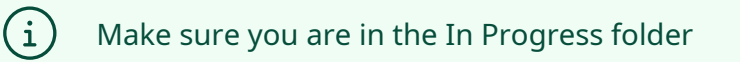

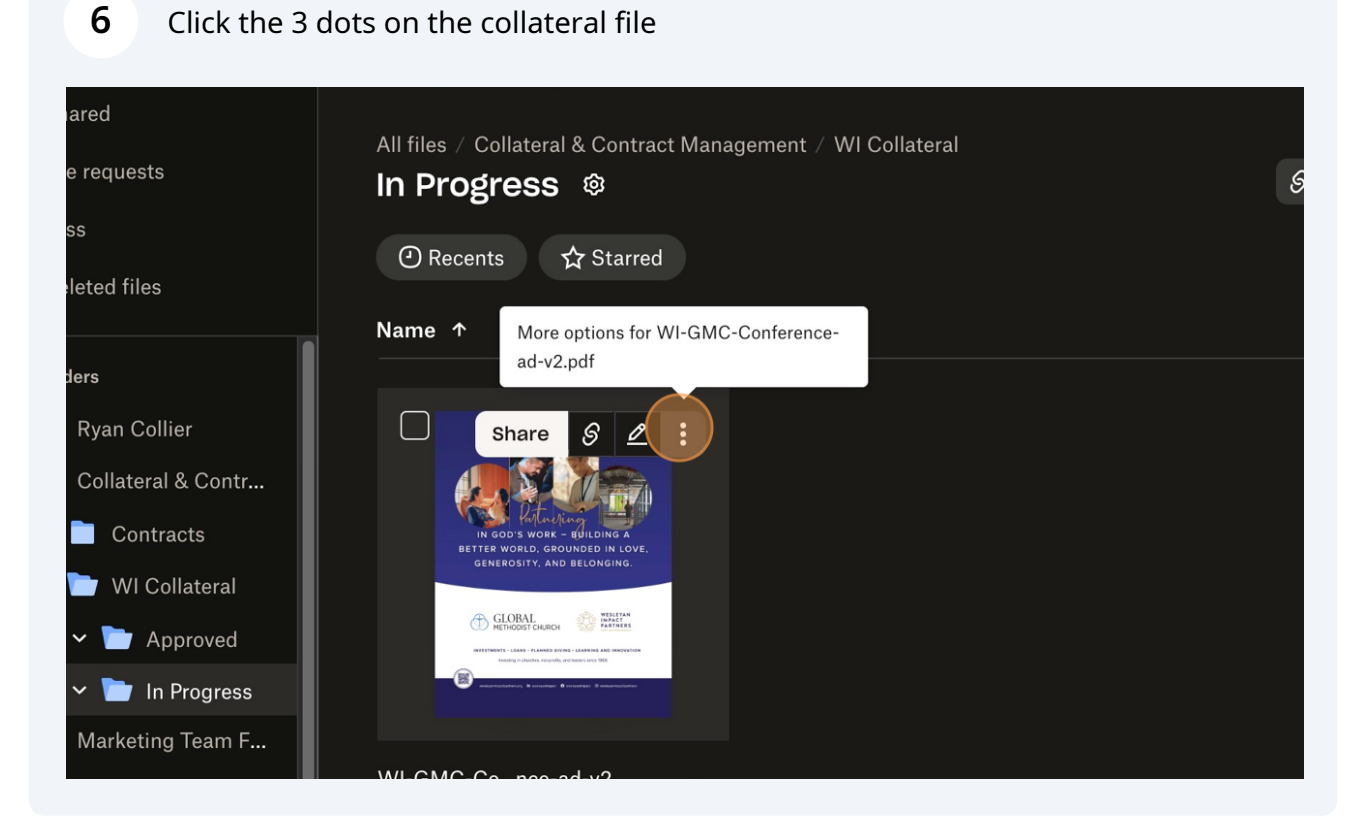

### Scroll down.

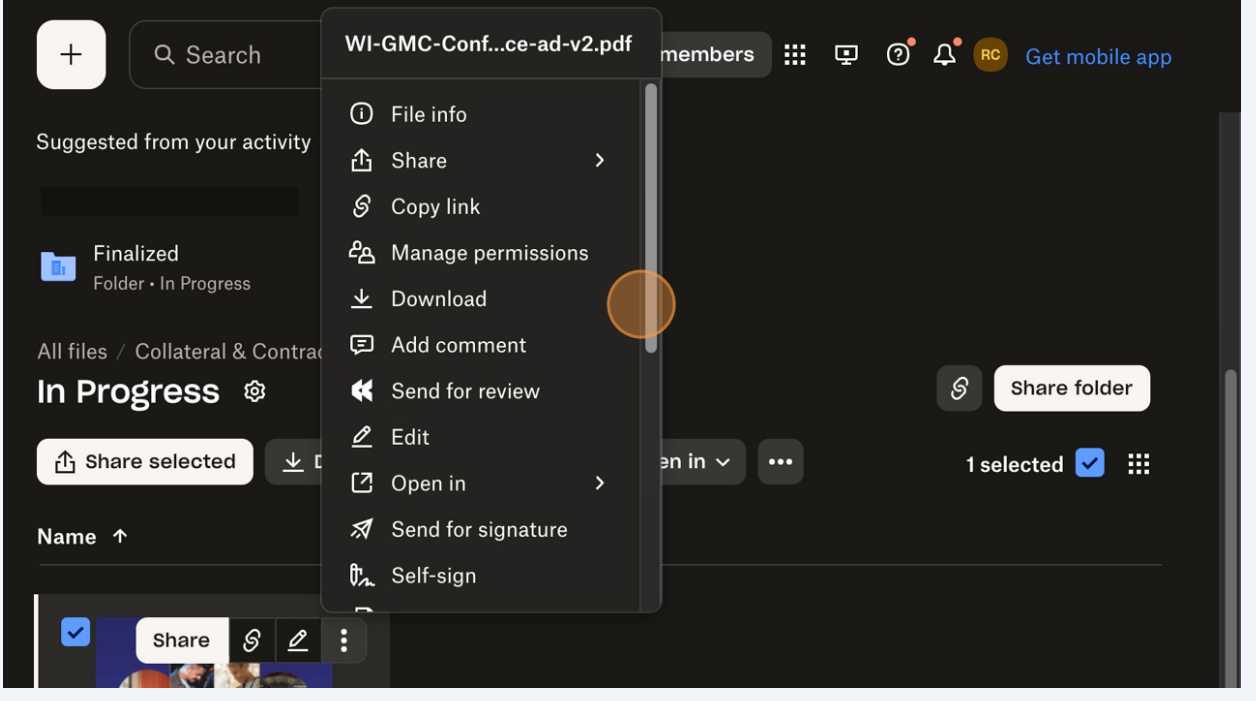

Made with Scribe - https://scribehow.com 4

#### Click "Move"

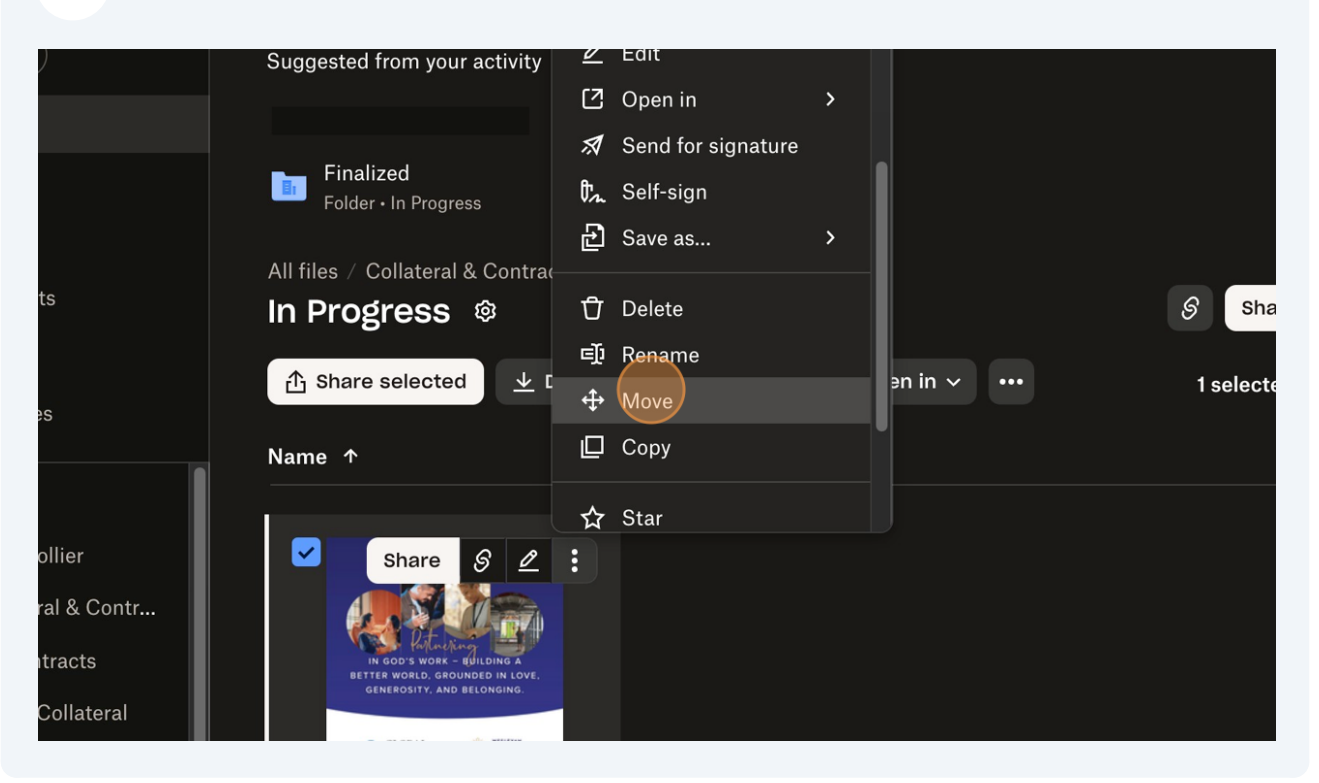

#### Select the "Approved" folder

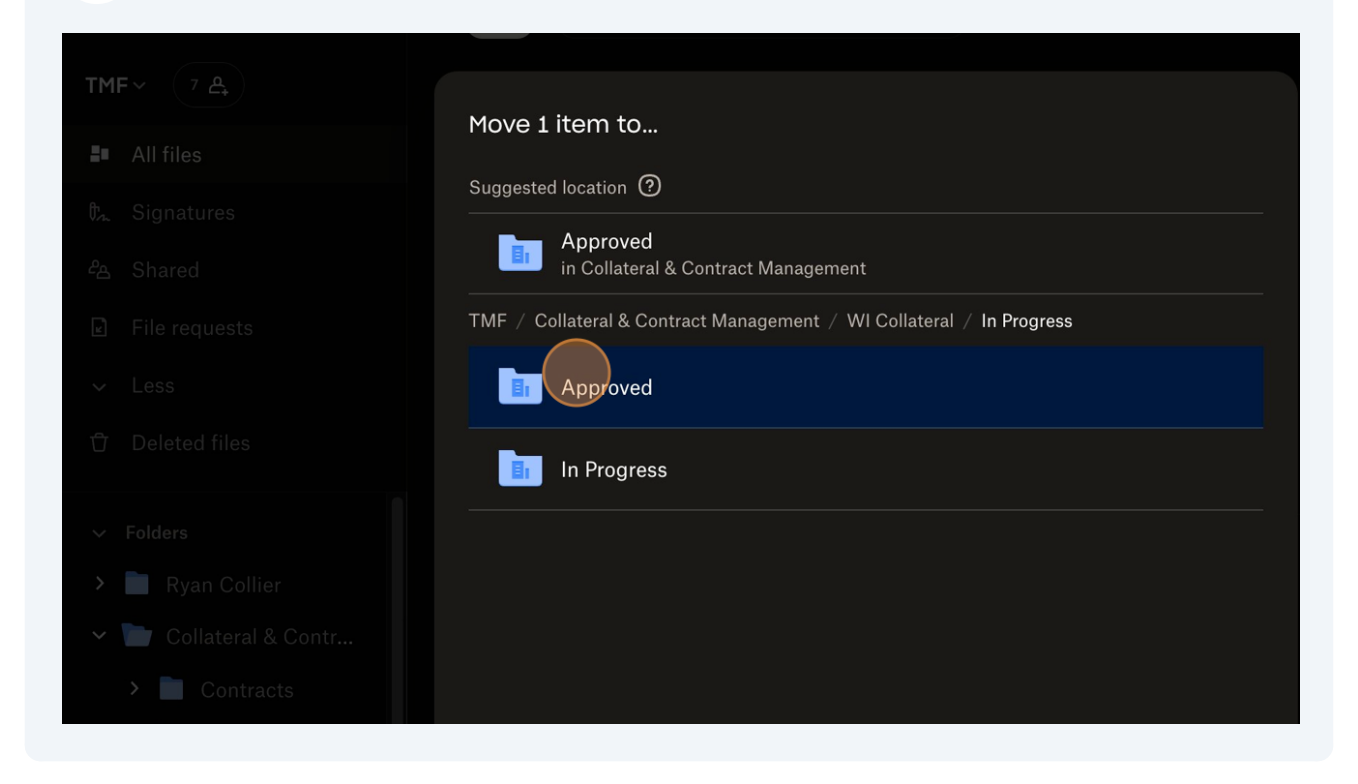

#### **10** Click "Move"

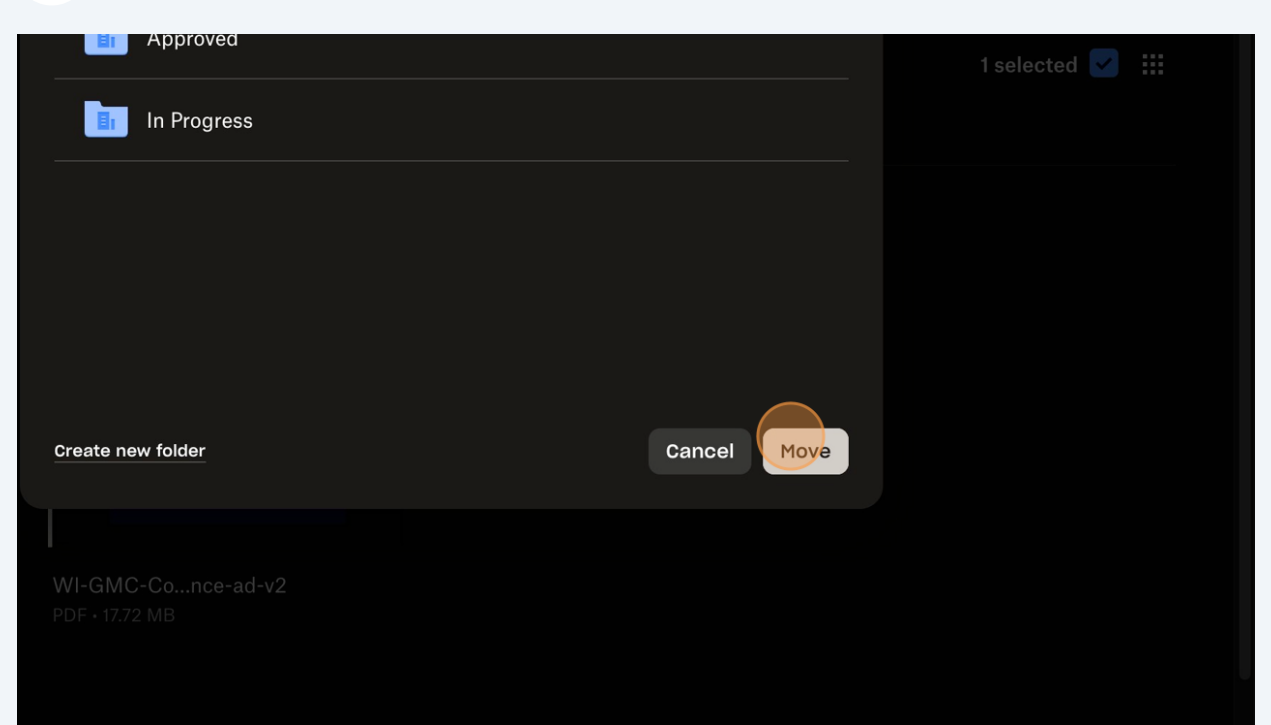

## **How to view Contracts**

**11** Navigate to **[https://www.dropbox.com/home/Collateral%20%26%20Contract%](https://www.dropbox.com/home/Collateral%20%26%20Contract%20Management/WI%20Collateral/In%20Progress) [20Management/WI%20Collateral/In%20Progress](https://www.dropbox.com/home/Collateral%20%26%20Contract%20Management/WI%20Collateral/In%20Progress)**

#### Click the "Collateral & Contracts" folder.

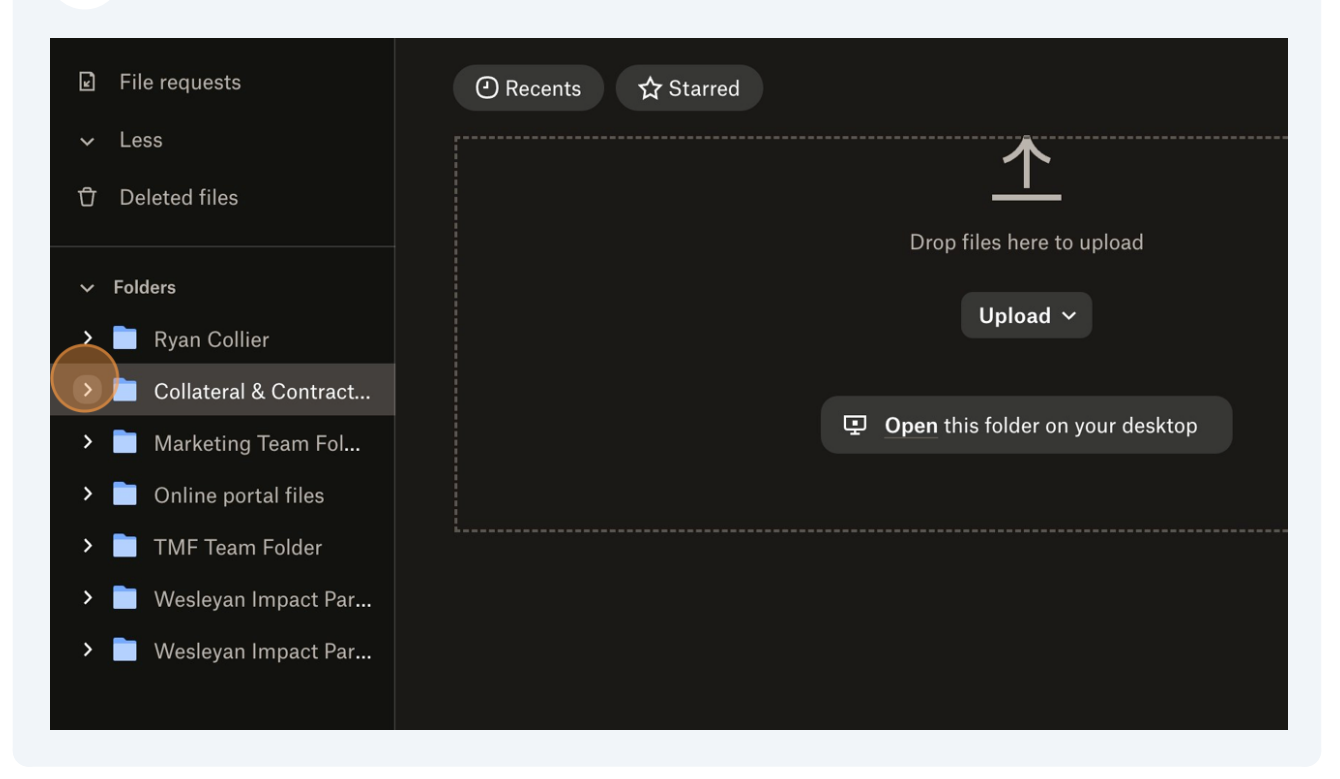

#### Click "Contracts"

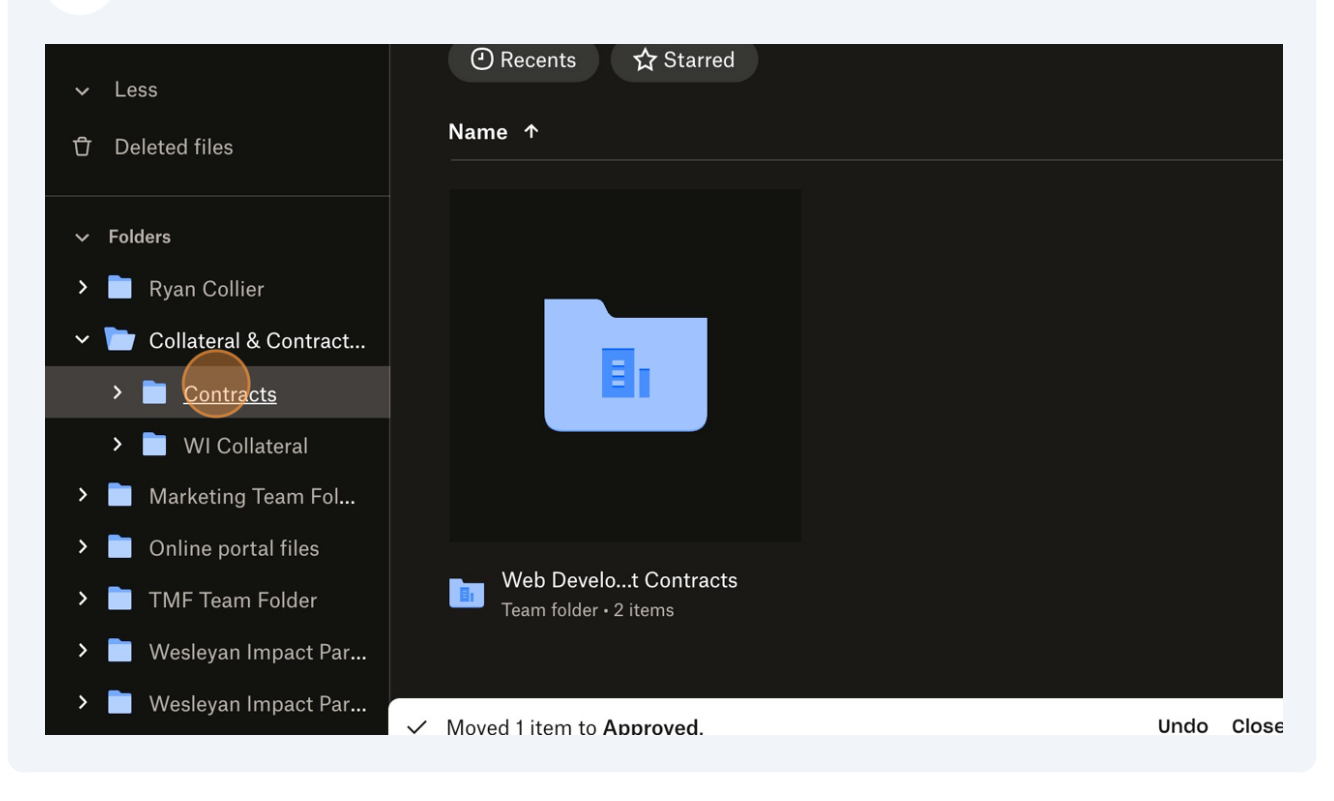